## e-Filing for Media

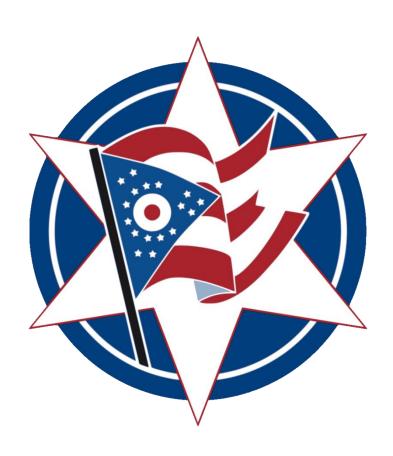

A step-by-step guide for media required to e-File requests through the Franklin County Clerk of Courts e-Filing System

Prepared by Clerk of Courts' Communications Staff

Media members are required to e-File, just like attorneys, agency filers, and pro se litigants and defendants. This guide will assist Media members with e-Filing in the General Divisions of the Court of Common Pleas.

Access this page by **clicking here**.

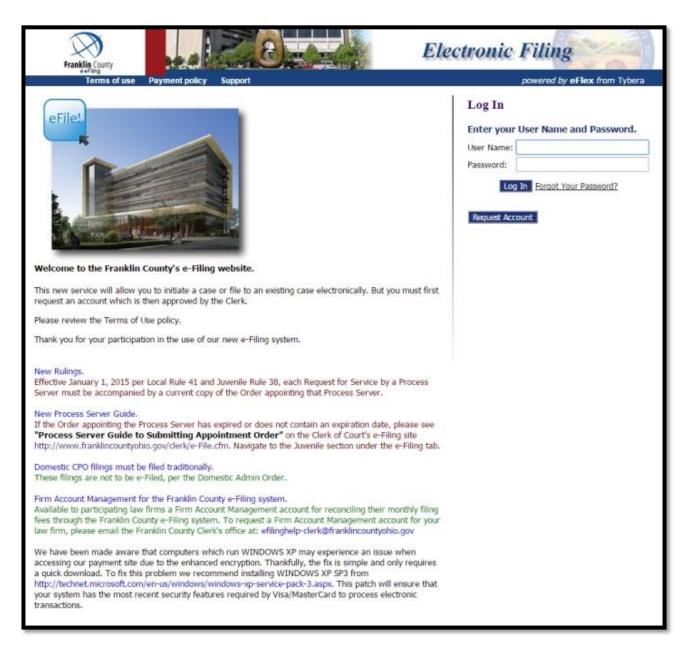

This is the **e-Filing Login Screen**. Users can sign in to their e-Filing account, or request an account using the button on the right side of the webpage.

New users must agree to the Franklin County Ohio e-Filing System User Agreement. All current filers have agreed to this language.

If you have any questions about this Agreement, please contact the Clerk of Courts Office at 614.525.3600

## User Agreement

In order to register for an account with EFlex, you must accept the terms of the user agreement as explained below. Failure to accept these terms will take you back to the login screen.

## Franklin County, Ohio e-Filing System User Agreement

In order to register for an account with the Franklin County, Ohio, e-Filing System, including the Common Pleas Court General Division, Common Pleas Court Probate Division, Common Pleas Court Division of Domestic Relations and Juvenile Branch, the Tenth District Court of Appeals and the Clerks of Court for the respective Courts, you must accept the terms of the User Agreement below. Failure to accept these terms will result in you being denied access to the system and being re-directed take you back to the login screen.

Each person who has been approved to file electronically shall be responsible for the security and use of the user name and password that are assigned to that person. Any electronic filing made utilizing that user name and password shall be deemed to be made with the authorization of the owner of the user name and password.

Each authorized user of the Franklin County, Ohio, e-Filing System agrees to comply with the Administrative Orders and/or Local Rules of the Division or Branch of the Common Pleas Court or Tenth District Court of Appeals governing e-Filing as are then in effect in the applicable Court, Division or Branch at the time of each electronic filing.

Service of pleadings and other documents filed electronically using the e-Filing System shall be governed by the above-referenced Administrative Orders and/or Local Rules governing e-Filing in effect on the date of the filing of the pleadings or documents to be served. E-Service shall not replace the methods of service of pleadings prescribed in the applicable Rules of Procedure. In accordance with those procedures, all parties registered and approved to file documents electronically may be served with notices and copies of documents filed subsequent to a Complaint or Third-Party Complaint by Notice of Electronic Filing (NEF). By accepting the terms of this e-Filing System User Agreement, the filer consents to receive notices and copies of documents electronically, and waives the right to receive by first class mail notice of any document filed electronically subsequent to the Complaint or Third-Party

Each authorized user of the Franklin County, Ohio, e-Filing System agrees he/she will not use the e-Filing system to engage in criminal activity or to commit fraud or identity theft. Each authorized user of the Franklin County, Ohio, e-Filing System also agrees not to upload or submit prohibited content into the system. As used in this agreement, "prohibited content" includes, by way of example and not limitation, the following:

- Documents, articles, links or other materials that promote racism, bigotry, hatred or physical harm of any kind against any group or inividual;
   Documents, articles, links or other materials that are or could be harmful to minors, exploit persons under 18 years of age in a sexual or violent way, or solicit personal information from anyone under 18 years of age;
- Documents, articles, links or other materials that harass or advocate harassment of another person or are abusive, threatening, or obscene;
   Documents, articles, links or other materials that involve the transmission of "junk mail," "chain letters," unsolicited mass mailing or "spamming;"
- Documents, articles, links or other materials that promote or contain information known to be false;
- · Documents, articles, links or other materials that promote or encourage illegal activities or conduct, or provide instructional information about illegal
- activities such as making or buying illegal weapons, violating someone's privacy, or providing or creating computer viruses;

  Documents, articles, links or other materials that display pomographic materials or images of any kind; and

  Documents, articles, links or other materials that solicit passwords or personal identifying information from other users for commercial or unlawful purposes.

Each authorized user understands and agrees that in the event the user violates the provisions of this User Agreement and specifically this paragraph, the user's privilege to participate in the Franklin County e-Filing System and the user's access to the system may be terminated, at the sole discretion of the Common Pleas Court General Division, Common Pleas Court Probate Division, Common Pleas Court Domestic Relations Division, the Juvenile Branch of the Common Pleas Court Division of Domestic Relations and Juvenile Branch, the Tenth District Court of Appeals, and the Clerks of Court for the respective Courts. Each authorized user also understands and consents to removal of the prohibited content from the e-Filing System at the discretion of the Courts and Clerks identified.

Important notice of redaction responsibility: Rules 44 and 45 of the Rules of Superintendence for the Courts of Ohio provide that parties and their attorneys should not include, or must redact where inclusion is necessary, certain personal indentifiers in order to protect personal privacy. Rule 44 (H) defines personal identifiers to mean "social security numbers, except for the last four digits; financial account numbers, including but not limited to debit card, charge card, and credit card numbers; employer and employee identification numbers; and a juvenile's name in an abuse, neglect, or dependency case, except for the juvenile's initials or a generic abbreviation such as 'CV' for 'child victim.'" Personal identifiers should be omitted or redacted from all case documents submitted to the Court or filed with the Clerk, unless otherwise ordered by the Court.

I have read the applicable Administrative Order(s) and/or Local Rules, located at http://www.franklincountyohio.gov/clerk/e-File.cfm, that govern e-Filing and I accept the terms of the user agreement.

I do not accept the terms of the user agreement

Cancel Submit

Click on the radio button to agree with the Administrative Orders, and accept the terms of the user agreement and move forward.

To register your account, follow these few steps, including defining your user roll (media), identifying the company for whom you are filing, if any.

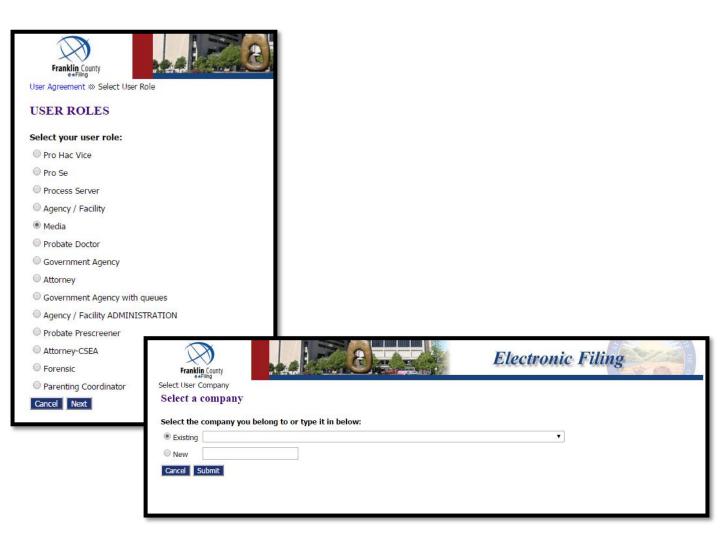

The Clerk of Courts Office produced several YouTube videos on using the e-Filing website. We highly recommend viewing these videos, and subscribing to the Clerk's YouTube Channel to receive the most up-to-date information about this office.

View the YouTube channel by clicking here.

Please fill out the User Account contact information form on the next page. This ensures that our staff can get in touch with you should any errors occur.

| Franklin County                                     | Electronic Filing                                                       |
|-----------------------------------------------------|-------------------------------------------------------------------------|
| Franklin County<br>e*Filing<br>Request a User Accou |                                                                         |
|                                                     |                                                                         |
| Request a Use                                       | r Account                                                               |
| *Required Fields                                    |                                                                         |
| Company Name:                                       | Rise Communication LLC                                                  |
| User Name:                                          | *                                                                       |
| Your password must b                                | e at least 6 characters long and must be different than your user name. |
| Password:                                           | *                                                                       |
| Confirm Password:                                   | *                                                                       |
| Title:                                              |                                                                         |
| First Name:                                         | *                                                                       |
| Middle Name:                                        |                                                                         |
| Last Name:                                          | *                                                                       |
| Suffix Name:                                        |                                                                         |
| Phone:                                              | Fax:                                                                    |
| EMail:                                              |                                                                         |
| 1st Alternate EMail:                                |                                                                         |
| 2nd Alternate EMail:                                |                                                                         |
| Znu Alternate EMail:                                |                                                                         |
| Address Line 1:                                     | *                                                                       |
| Address Line 2:                                     |                                                                         |
| Address Line 3:                                     |                                                                         |
|                                                     | * State: ∆I ∆B∆M∆ ▼                                                     |
| City:                                               | State. ALADAMA                                                          |
| Postal Code:                                        | * Country: UNITED STATES ▼                                              |
|                                                     |                                                                         |
| Cancel Submit                                       |                                                                         |

Once submitted, your account should be active within **24 hours**; confirmation sent via the email address provided during registration. Please contact our office if you have any issues.

Login using your credentials. Once successfully logged in, you will see the e-Filing Home Screen. Here, you can navigate throughout the system, based on what tasks you need to accomplish.

The Clerk of Courts produced a special video about navigating the e-Filing Home Screen, which you can view by <u>clicking here</u>.

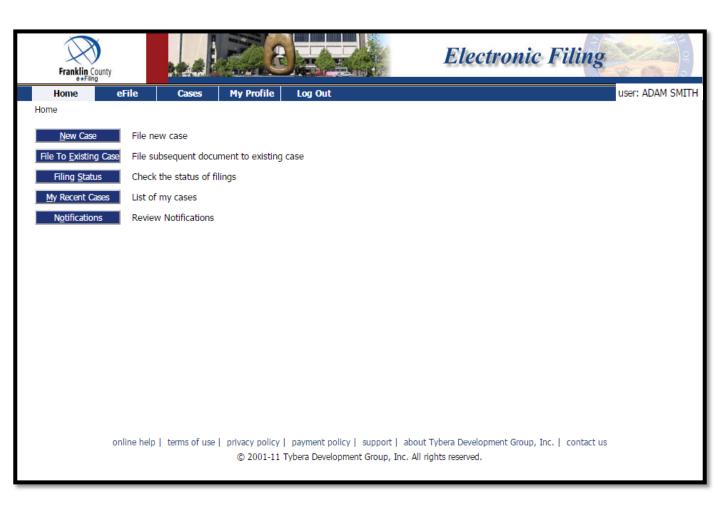

Most Media members will need to **File to an Existing Case**, and should start their e-Filing by clicking on the appropriate button on the Home Screen, as shown above.

In order to begin, you must identify the case to which you are filing.

Please enter the **Case Number**, select the **correct Court\***, and type a case **Participant's Last Name** (Plaintiff or Defendant)

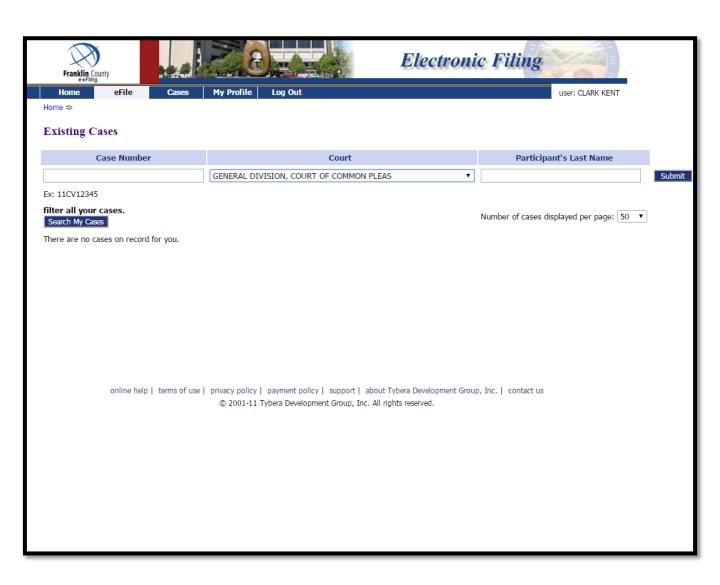

\*Note the court in which you are searching. Searching for a "DR" case with the dropdown on "GENERAL DIVISION, COURT OF COMMON PLEAS" will return no results, as "DR" cases are filed in Domestic Court.

Once you have identified the case to which you are e-Filing, you will be taken to the Add a Document screen. Here, you will upload your request for Media e-Filing.

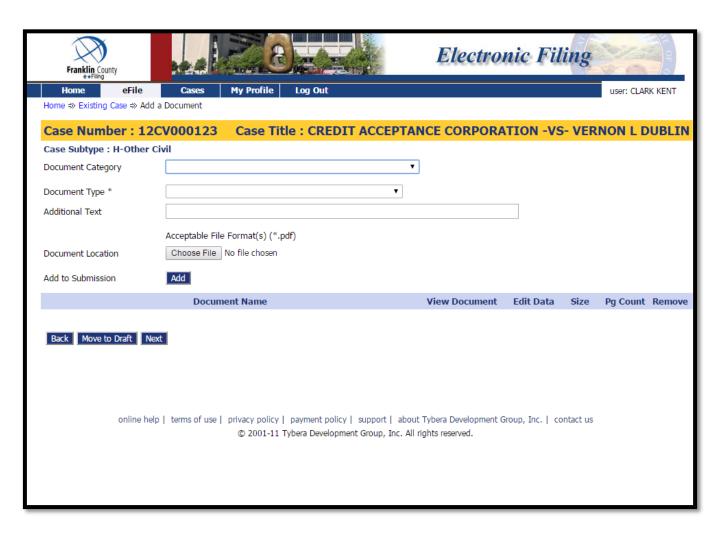

The YELLOW BAR across the top of the page identifies the case information. Check that you are filing to the correct case and that the case number and title match the case to which you are requesting access.

Using the Drop Down Menus, find the **Document Category labeled** "**MEDIA**", and select the **Document Type labeled** "**PROPOSED ENTRY OF MEDIA PERMISSION**" when submitting on Civil case, or "**PROPOSED ORDER: MEDIA PERMISSION**" when submitting on a Criminal case. Then, select the Browse button to upload your completed Proposed Entry.

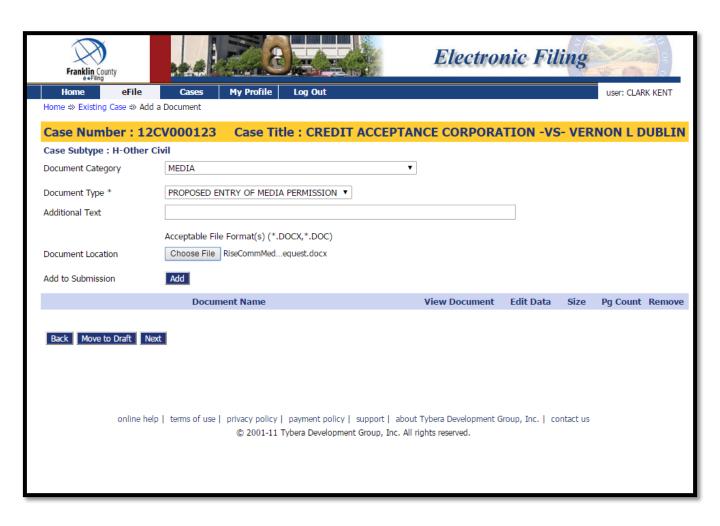

For Criminal cases, a .PDF document can be obtained off the Common Pleas Court website, and can be found by <u>clicking here</u>. Please note that different courts require different documents and document types. Contact the proper court for the proper document.

Finally, you can **Review and Approve** your filing to make sure that you are submitting the proposed entry to the correct case, and to make sure you have uploaded the correct document. When this is verified, click Submit the Filing.

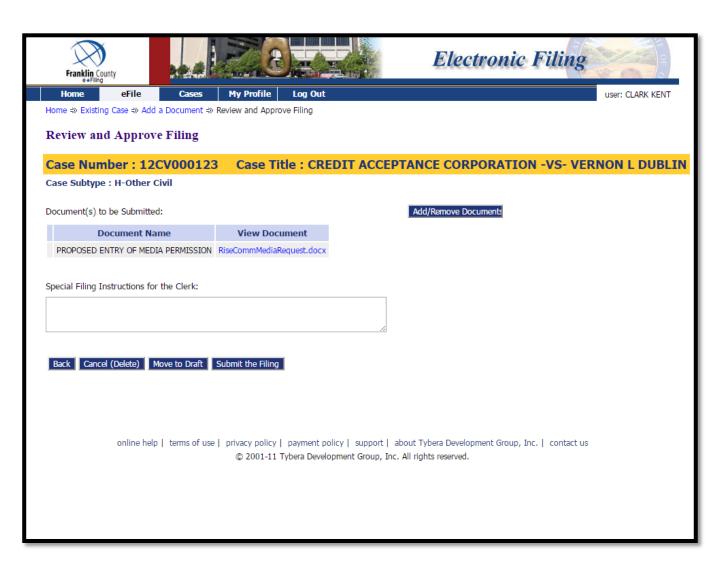

Please be sure to click on the View Document link for the submission to verify you haven't uploaded the incorrect document. One of the biggest reasons we reject filings is because of this type of situation. For more information on Rejection and Decline, you can view the Clerk of Court's YouTube video on the subject here.

Your filing has been submitted to the Clerk's Office for review. This Proposed Entry will then be electronically forwarded to the Court for Judicial Review, and the **Judge or Judge's staff** will approve or decline the Entry.

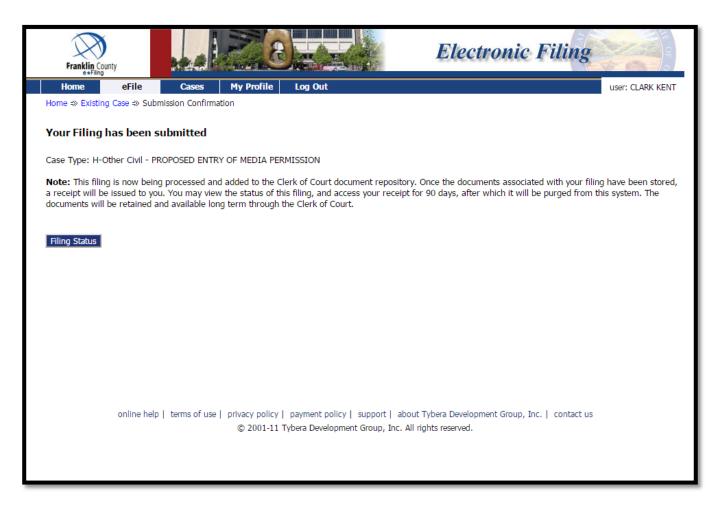

Once your document has been filed, you will be able to follow its progress through the system by clicking on Filing Status. This will tell you when your Proposed Entry has passed through the Clerk's Office, and gone to a Judge.

The Clerk's News section of our website has information about our office, like our Quarterly Newsletter, Annual Reports, and other important statistics. <u>Click here.</u>

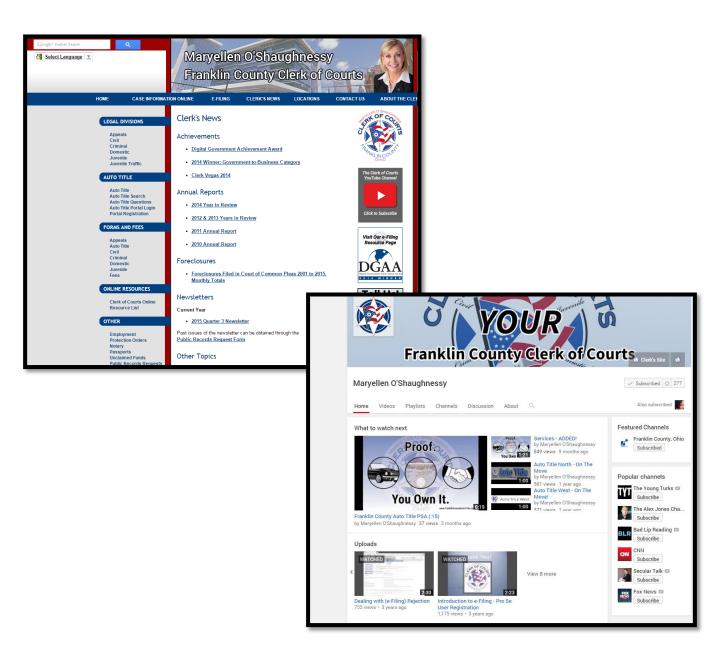

The Clerk of Courts' YouTube Channel is the go-to source for learning about our office, and about e-Filing. Access here.

## We're Here to Help!

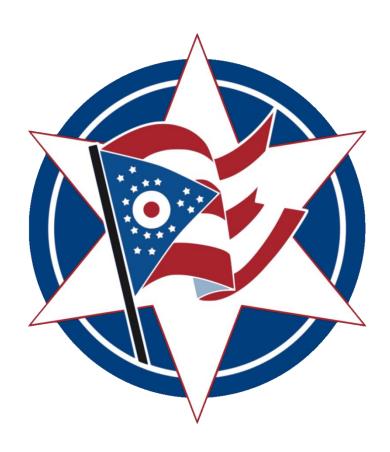

For *Technical Questions*, call the **Division**:

General Division – (614) 525-3621 (Including Civil & Criminal Case Filings) Juvenile Division – (614) 525-4411 Domestic Relations Division – (614) 525-4410 Appeals Division – (614) 525-3624

For *Media Inquiries*, call the office and ask for the **Director of Communications:** 

Clerk of Courts Administration – 614.525.3600